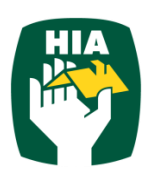

# **Table of Contents**

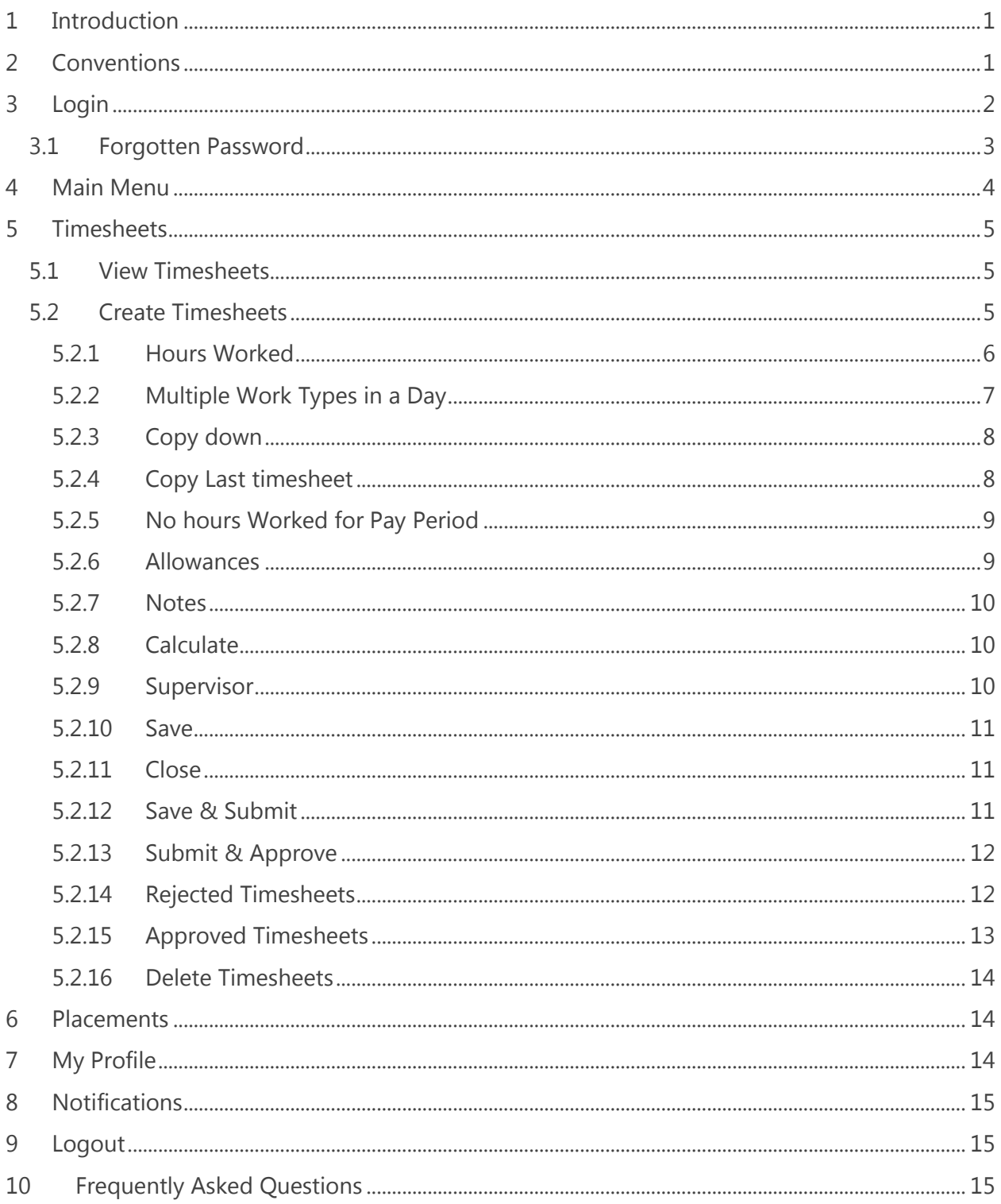

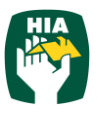

## <span id="page-2-0"></span>**1 Introduction**

This guide has been designed to assist Apprentices with accessing and utilising the HIA Online Timesheet System.

This document will guide you through the process of logging into the online timesheet system, creating a timesheet, submitting a timesheet and correcting a rejected timesheet.

It will also show you how to view your Placement and Personal Details and reset your password.

# <span id="page-2-1"></span>**2 Conventions**

The following symbols are used in this guide.

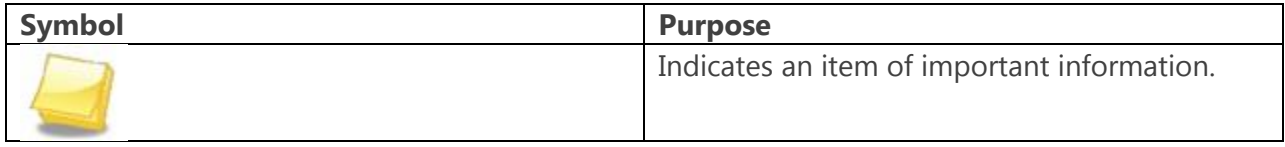

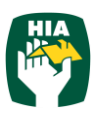

Welcome to the HIA Online Timesheet System.

As an Employee you will be able to access this system to enter your timesheets electronically and submit them to your host for approval or have your host approve them 'on the spot' via your mobile device.

Within the online timesheet system you will also be able to view your Timesheets, Placement Details, and User Profile.

The HIA Online Timesheet System can be accessed from any computer or mobile device with internet connection, including lap tops, tablets and mobile phones.

# <span id="page-3-0"></span>**3 Login**

When your Employer has registered you as an HIA Timesheets User you will receive a Welcome Email that will include your Username and the Initial Password required to Login in to the system along with the web address required to access your Company's Online Timesheet System.

To access the system click on the link in your Welcome Email

Ensure 'Employee' is displayed in the User Type field

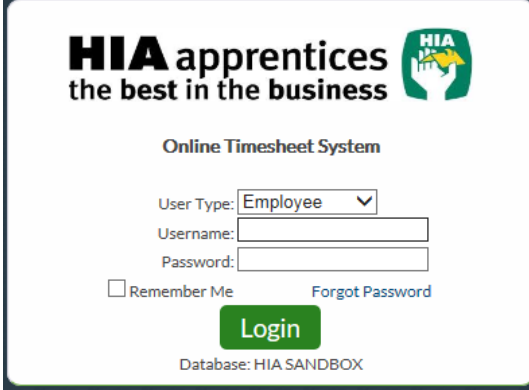

Enter your Username (email address) and password exactly as it appears in the Welcome Email and click Login

When you log in for the first time, you will be required to enter a New Password

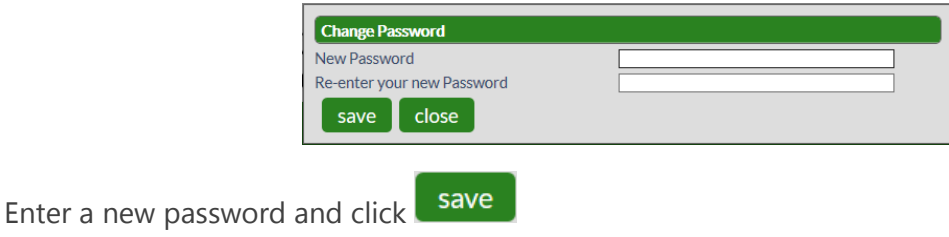

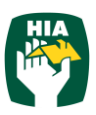

close To close out of this screen they click

## <span id="page-4-0"></span>**3.1 Forgotten Password**

If you have forgotten your password click Forgot Password

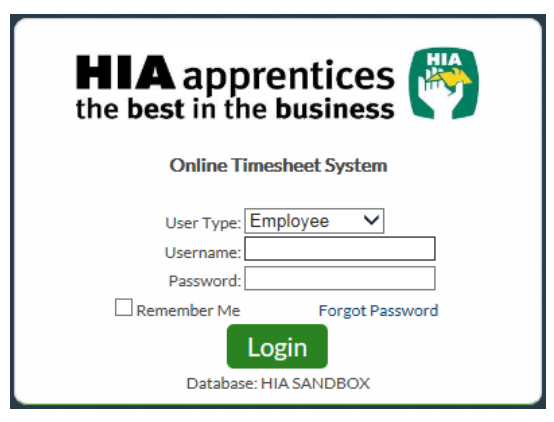

In the Reset Password screen check the User Type is Employee and enter your Username.

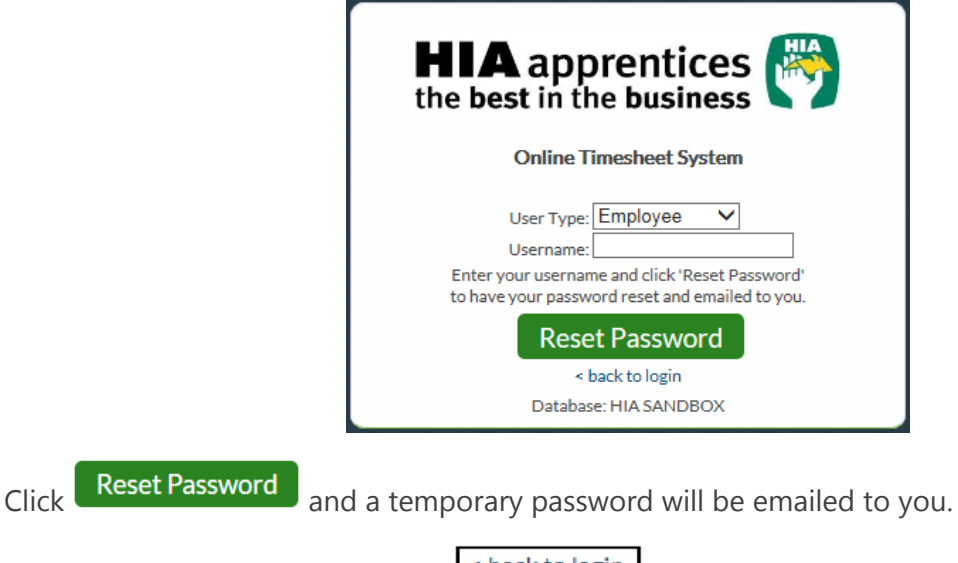

To return to the Login Screen click shack to login

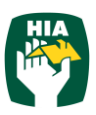

## <span id="page-5-0"></span>**4 Main Menu**

The Main Menu of the Employee Screen consists of the following

- Timesheets
- Placements
- My Profile
- Leave

Each screen can be accessed by clicking on the heading and then the relevant tab

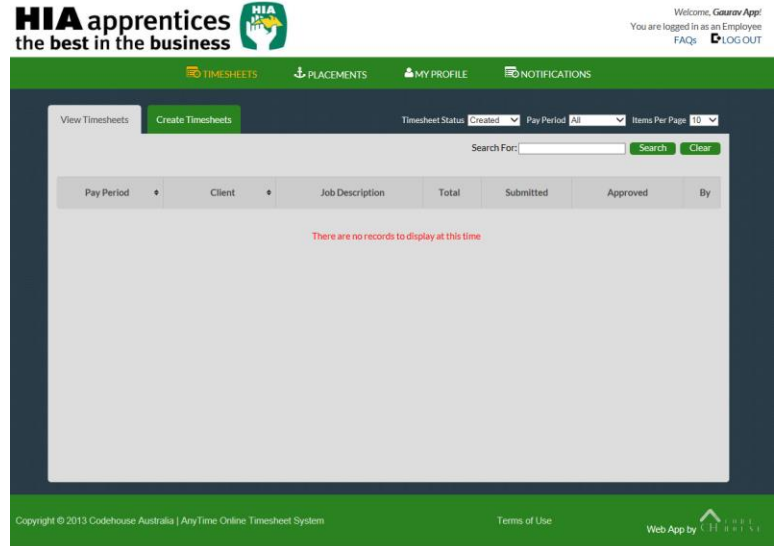

When viewing details in any screen you can select the number of records that display on the page by selecting the amount from the 'Items per Page' field.

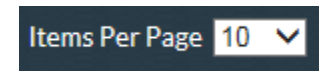

To move between pages use the scroll arrows or page numbers at the bottom of the screen.

 $\langle$  1 2 >

You can also filter on details displayed in screens by entering the data in the 'Filter

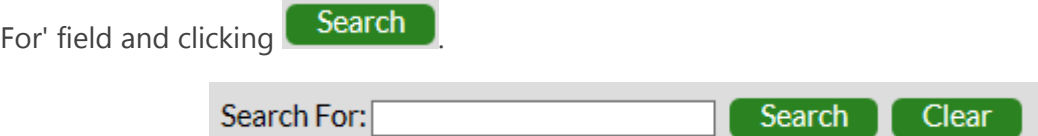

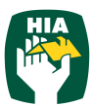

## <span id="page-6-0"></span>**5 Timesheets**

### <span id="page-6-1"></span>**5.1 View Timesheets**

Here you can view timesheets filtered by a Timesheet Status and Pay Period.

Use the drop down menus to select the Timesheet Status and Pay Period.

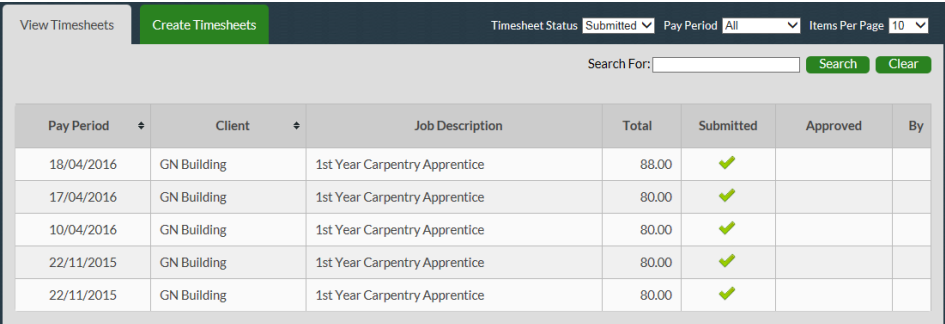

You can select to view timesheets based on the following status:

- **Created**: The timesheet has been created but has not been submitted to your host for approval. You can amend the timesheet and save.
- **Submitted**: Indicates that the timesheet has been submitted to your host for approval. You may view the timesheet but cannot make any modifications.
- **Rejected**: Indicates that your host has rejected the timesheet. You will receive an email notification indicating that the timesheet needs to be amended and then resubmitted. A red cross will appear next to these in the Approved column.
- **Approved** Indicates that the timesheet has been Approved by your host. You may view the timesheet but cannot make any modifications.

#### <span id="page-6-2"></span>**5.2 Create Timesheets**

As an employee you MUST enter a timesheet for each Pay Period and each Placement worked for the Pay Period.

When creating Timesheets you can log in and enter hours on a daily basis or enter hours for the entire pay period.

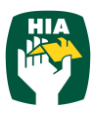

To create a Timesheet click **Create Timesheet** for the Placement you need to enter a timesheet for.

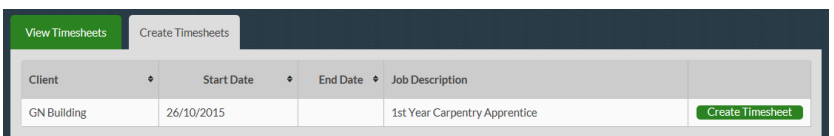

Your next Timesheet to be entered for the Placement will be displayed

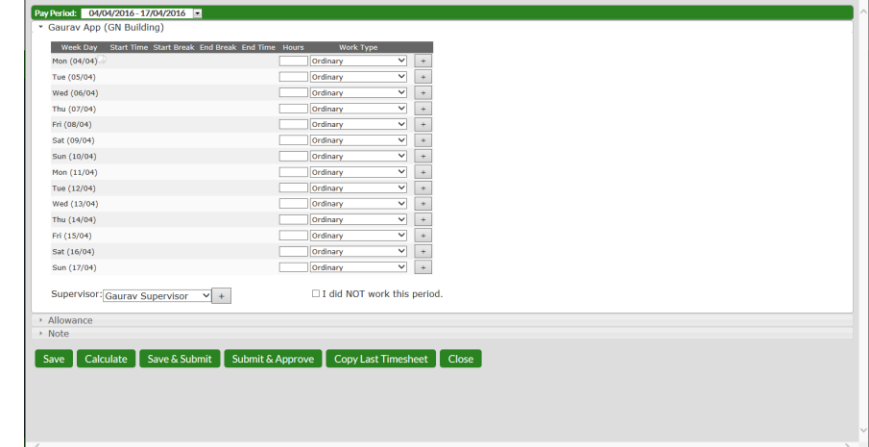

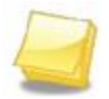

Note: To enter a timesheet for a future pay period click on the drop down menu in the Pay Period field. Click Future Timesheets and select the required pay period.

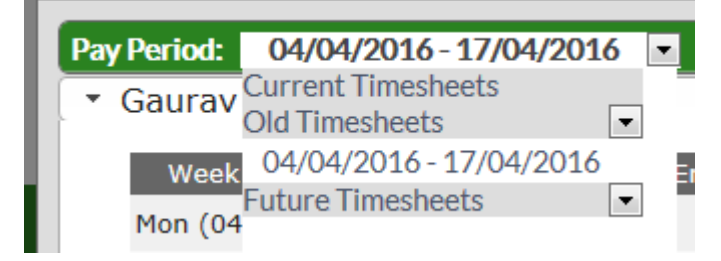

### <span id="page-7-0"></span>**5.2.1 Hours Worked**

Enters Hours for each day.

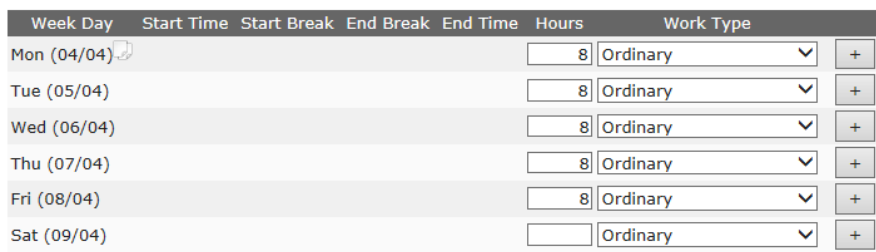

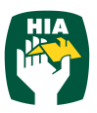

Select the required Work Type from the drop down menu if the hours entered relate to something other than the default work type

Work Types denote what the hours relate to and could include the following:

- **Ordinary**
- Rostered Day Off
- Public Holiday
- Annual Leave
- Sick Leave
- TAFE

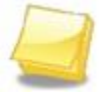

Note: You cannot save a timesheet unless a Work Type has been selected.

If the following icon  $\Box$  is displayed to the right of the work type, you will be required to enter a note specifying the reason for the work type taken.

The note field will automatically pop up when the work type is selected and you will need to enter a note before being able to submit your timesheet.

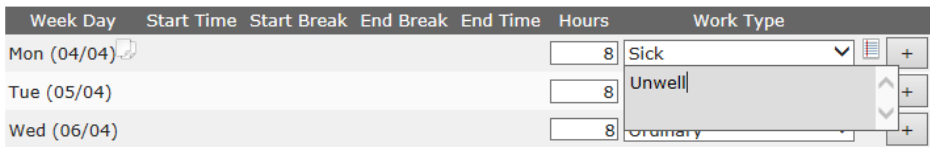

#### <span id="page-8-0"></span>**5.2.2 Multiple Work Types in a Day**

There may be days when you need to record hours against more than one Work Type, i.e.: If you worked half a day and then went home sick.

To enter hours against more than one work type enter the hours against the first Work Type and

then click

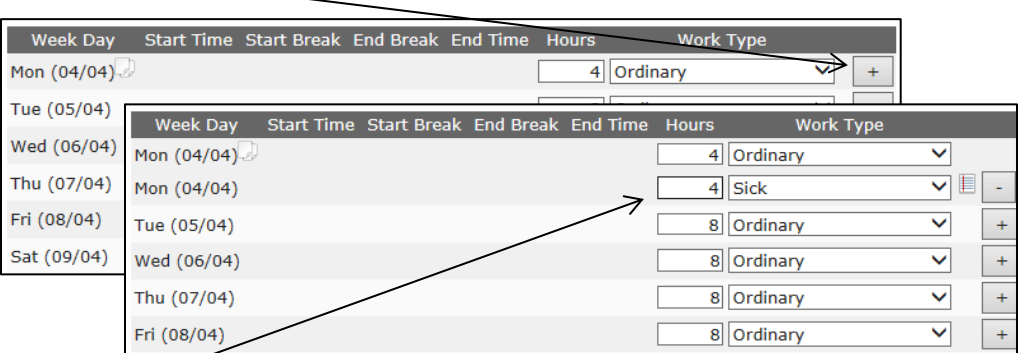

This will open an additional line for that day so the other hours can be entered against a new Work Type.

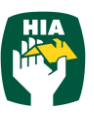

Note: You can enter any number of rows for any one day by clicking

To remove a line that has been added click

#### <span id="page-9-0"></span>**5.2.3 Copy down**

The Copy Down function  $\Box$  allows you to copy hours down your timesheet

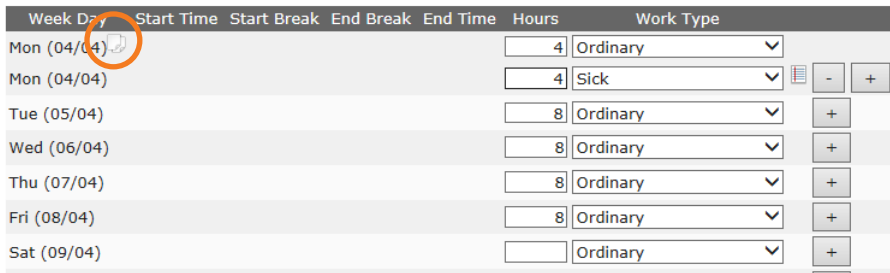

When you click the Copy Down button the Start Time, Start Break, End Break, End Time and the Work Type will be copied to the end of the timesheet (excluding Sat and Sun).

#### <span id="page-9-1"></span>**5.2.4 Copy Last timesheet**

If you have entered a timesheet for a previous Pay Period for the same Placement and your Hours Worked and Work Types are exactly the same as those in the previous pay period you can click Copy Last Timesheet to automatically complete your timesheet.

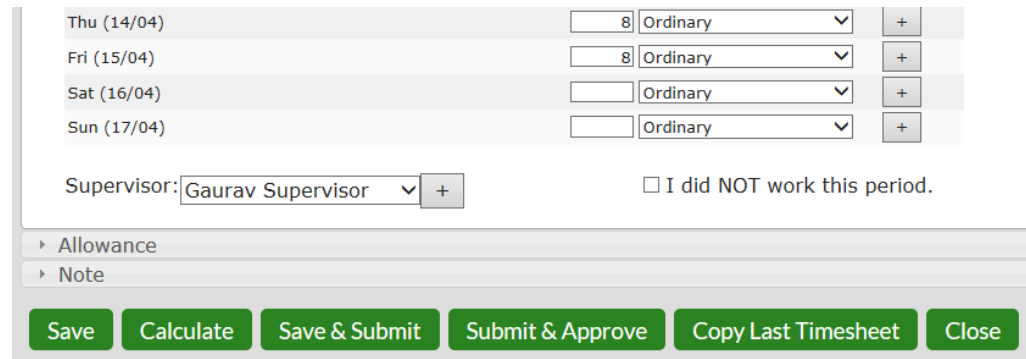

This function will automatically populate the Start Time, Start Break, End Break, End Time, and Work Type based on the last timesheet entered.

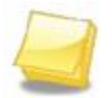

Note: Any Allowances entered in the previous timesheet will also be copied across to the current timesheet.

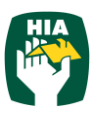

#### <span id="page-10-0"></span>**5.2.5 No hours Worked for Pay Period**

If you did not work for the pay period you are still required to submit a timesheet.

To submit a timesheet for no hours worked, leave the timesheet hours blank and tick the 'I did NOT work this period' check box.

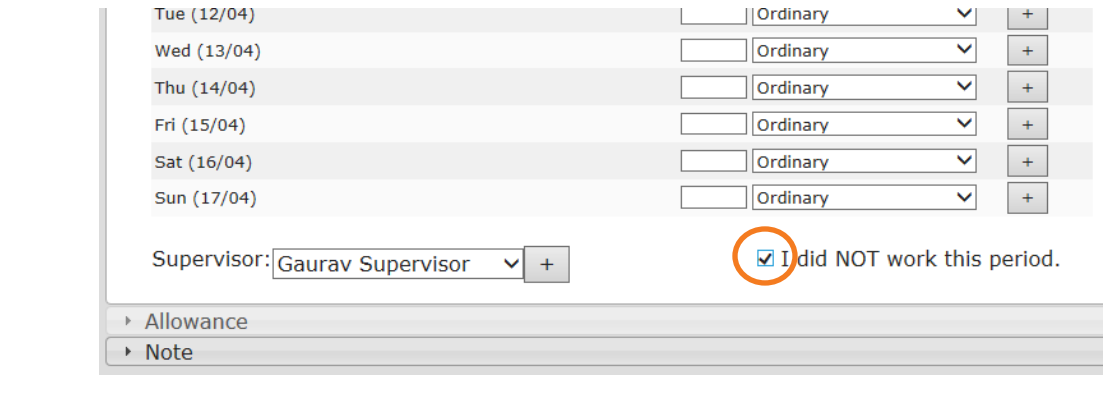

Save & Submit Click

#### <span id="page-10-1"></span>**5.2.6 Allowances**

The Allowance section of your timesheet is set up by your Employer and may include such things as Shift, Dirt, Tool, Crib and Meal Allowances.

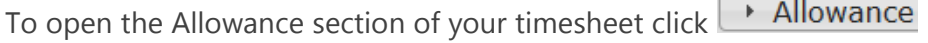

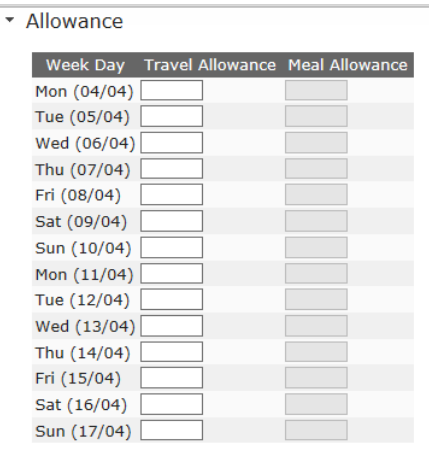

Enter the Units/Hours against the day and allowance you are entitled to.

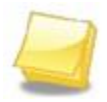

Note: When using the Copy Last Timesheet feature any allowances entered in the previous timesheet will be carried across to the new timesheet.

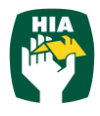

#### <span id="page-11-0"></span>**5.2.7 Notes**

You can enter notes for either your Host or Employer in the Note section

▶ Note To Open the Note section click

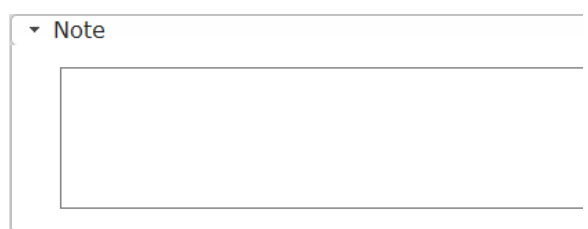

Enter notes into the field as required.

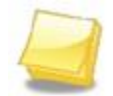

Note: When using the Copy Last Timesheet feature any notes entered in the previous timesheet will not be carried across to the new timesheet.

#### <span id="page-11-1"></span>**5.2.8 Calculate**

If you have made changes to the Start or End Times in the timesheet you can recalculate the Hours by clicking Calculate

#### <span id="page-11-2"></span>**5.2.9 Supervisor**

The supervisor displayed on your timesheet will default to the Supervisor assigned to your placement.

To amend the Supervisor, select the new supervisor from the drop down menu

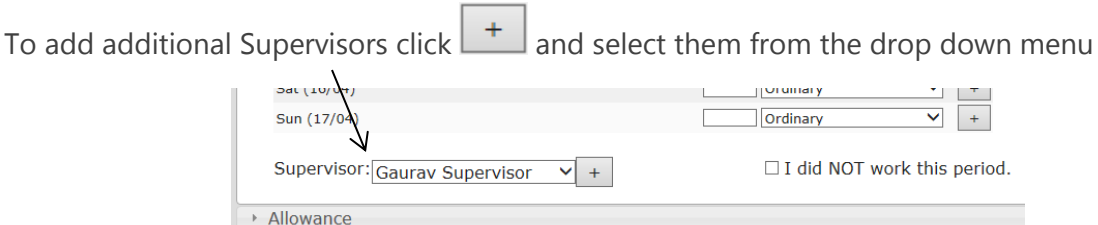

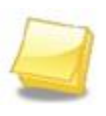

Note: If you amend the supervisor then the default supervisor will not be able to access your timesheet. If both Supervisors need to access your timesheet please click  $+$ and add an additional supervisor.

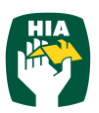

Once you have finished in the timesheet screen you have 4 options

- Save
- Close
- Save & Submit
- Submit & Approve

#### <span id="page-12-0"></span>**5.2.10 Save**

To save the data you have entered in your timesheet and not submit it click

Save

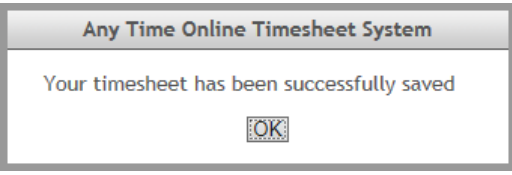

#### $C$ lick  $\overline{OK}$

This will save the timesheet and you can reopen the timesheet by clicking on the timesheet in the View Timesheet tab and make changes to it at a later time.

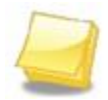

Note: A timesheet can be edited at any time during the pay period but once a timesheet has been submitted no changes can be made.

#### <span id="page-12-1"></span>**5.2.11 Close**

If you want to close out of the timesheet screen and not save any of the changes you have made Close

click

This will return you to the View Timesheet screen and no changes that were made in the Timesheet screen will be saved. If you had opened a new timesheet this will also not have been saved and you will need to create the timesheet for the pay period again.

#### <span id="page-12-2"></span>**5.2.12 Save & Submit**

When you have checked that the hours and other details on your timesheet are correct, you timesheet needs to be submitted so your Host can Approve it.

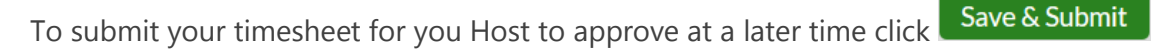

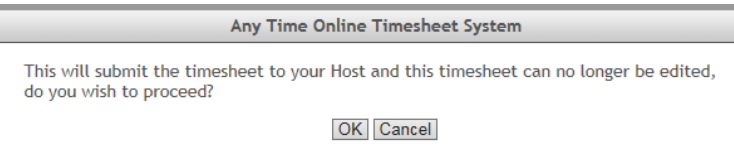

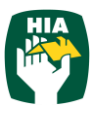

Click  $\overline{OK}$  to confirm you wish to submit the timesheet or to  $\overline{C}$  Cancel return to the Timesheet screen to make additional changes.

Your Host will be notified by Email (SMS) that you have submitted your timesheet

#### <span id="page-13-0"></span>**5.2.13 Submit & Approve**

The Submit & Approve feature enables you to submit your timesheet and have your Supervisor Approve it immediately.

To have your Supervisor Approve your timesheet 'on the spot' click Submit & Approve

You will then see the following screen where you can select your Supervisor and they can log in and approve your timesheet.

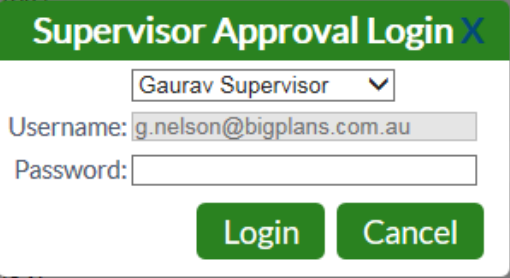

#### <span id="page-13-1"></span>**5.2.14Rejected Timesheets**

If there is an error in your timesheet your Host can reject it.

When rejecting your timesheet the Host must specify a reason it was rejected.

You will receive an Email (SMS) notifying you that your timesheet was rejected and the reason why.

You will need to amend and re-submit any timesheet that has been rejected.

To view the rejected timesheets either click on the link in your email or log into HIA Timesheets and go to the View Timesheet screen.

The system will default to displaying the rejected timesheets in the View Timesheet screen

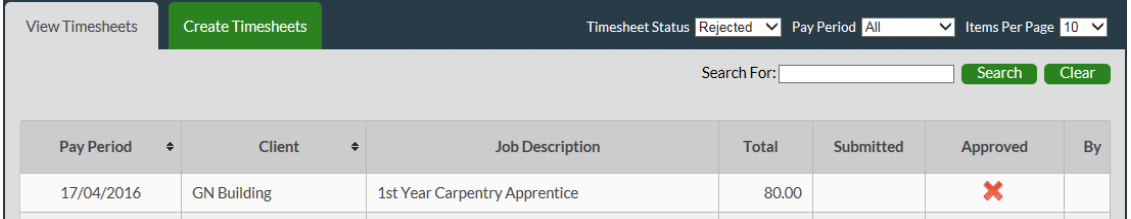

Click on the Timesheet to be resubmitted.

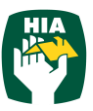

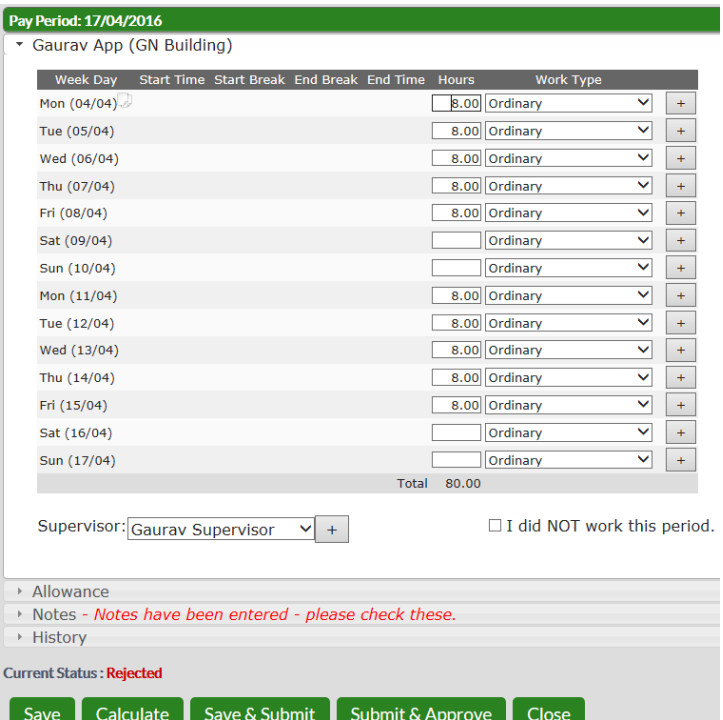

This will open the timesheet in 'Edit' mode so that it can be amended.

The Current Status of the timesheet will be displayed as Rejected

To view the reason your timesheet was rejected click  $\rightarrow$  Notes

The rejected reason will appear in the Notes, along with the details of person rejecting the timesheet.

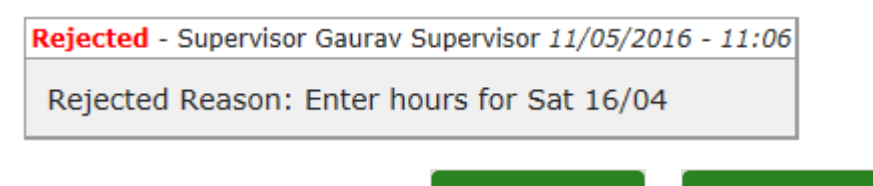

Amend your timesheet as required and then click  $\Box$  Save & Submit  $\Box$  Submit & Approve  $\Box$  to resubmit the timesheet as outlined above.

#### <span id="page-14-0"></span>**5.2.15 Approved Timesheets**

Once your timesheet has been approved you will receive a notification Email to say it has been approved with the name of the Supervisor that approved it

You can view approved timesheets in the View Timesheets screen as outlined above.

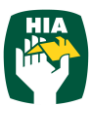

#### <span id="page-15-0"></span>**5.2.16 Delete Timesheets**

This feature allows you to delete and re-enter timesheets that may have been submitted in error.

To delete the timesheet the Employee needs to open the timesheet from the View Timesheet screen and click Delete

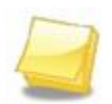

Note: Where the status of the timesheet is Approved or Rejected the timesheet cannot be deleted and the delete button will not be visible when viewing the timesheet.

## <span id="page-15-1"></span>**6 Placements**

On the Placement tab you can view details of all your current active placements including the Client Name, Start Date, End Date, Your Pay Cycle, Job / Award Description and Supervisor.

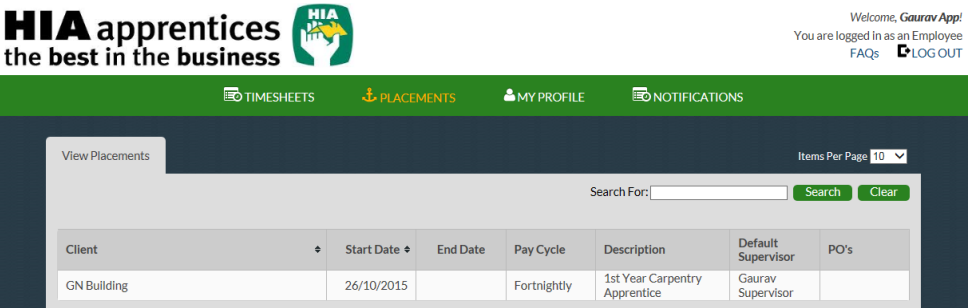

# <span id="page-15-2"></span>**7 My Profile**

On the My Profile tab you can view your Name, Username, Email address and the date of Last Login.

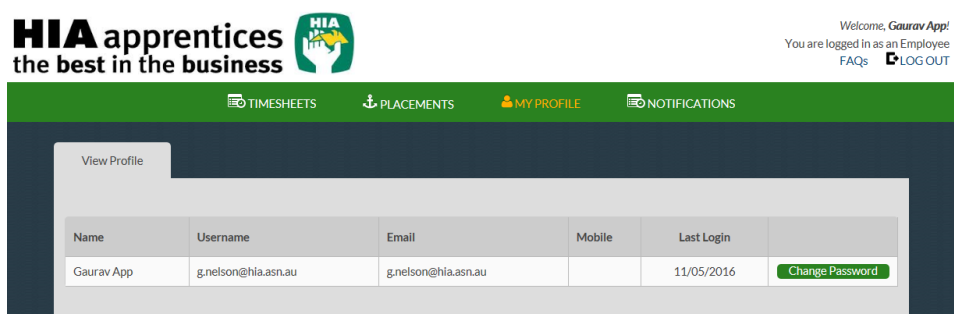

You can change your password in this screen by clicking Change Password

Enter a new Password as you did when you logged into the system the first time. For changes to email addresses and mobile numbers please contact your Employer.

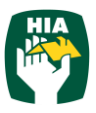

# <span id="page-16-0"></span>**8 Notifications**

This screen displays any messages that have been previously viewed when opening the online timesheet system.

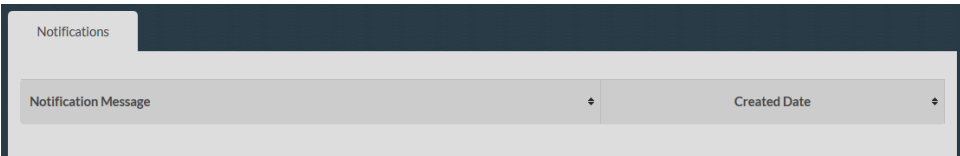

# <span id="page-16-1"></span>**9 Logout**

To log out of the HIA Online Timesheet system click on **CHLOG OUT** 

# <span id="page-16-2"></span>**10 Frequently Asked Questions**

To view the frequently asked questions click FAQs